TO:EPSON 愛用者

FROM:EPSON 客服中心

主題敘述:使用 EPSON SCAN 掃描到一半就會跳出錯誤視窗,顯示標題是"EPSON JPEG 增效模組",內容是"無法寫入 ICC 嵌入程式"

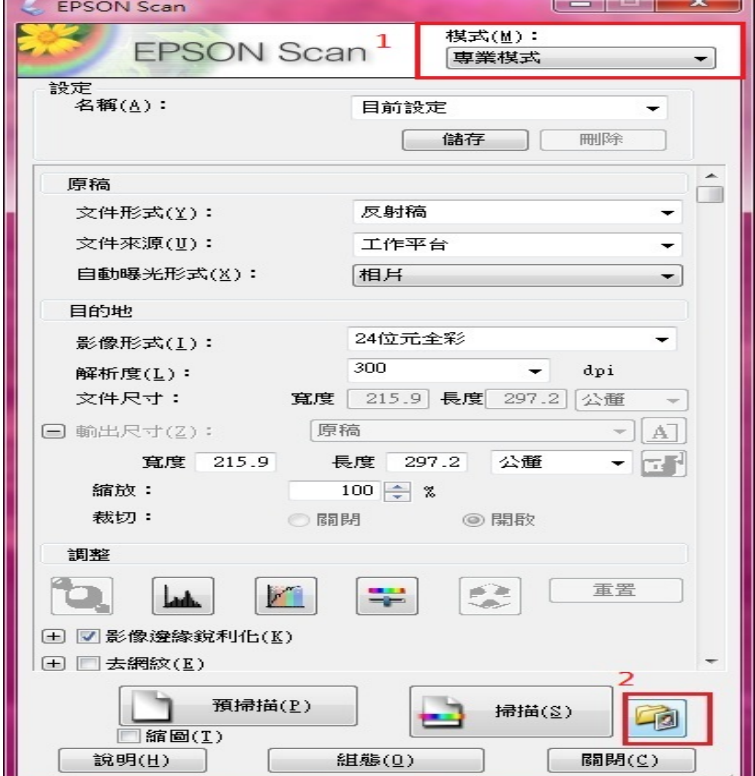

步驟 1、開啟 EPSON SCAN,選擇"專業模式",點選「檔案儲存設定」按鍵。

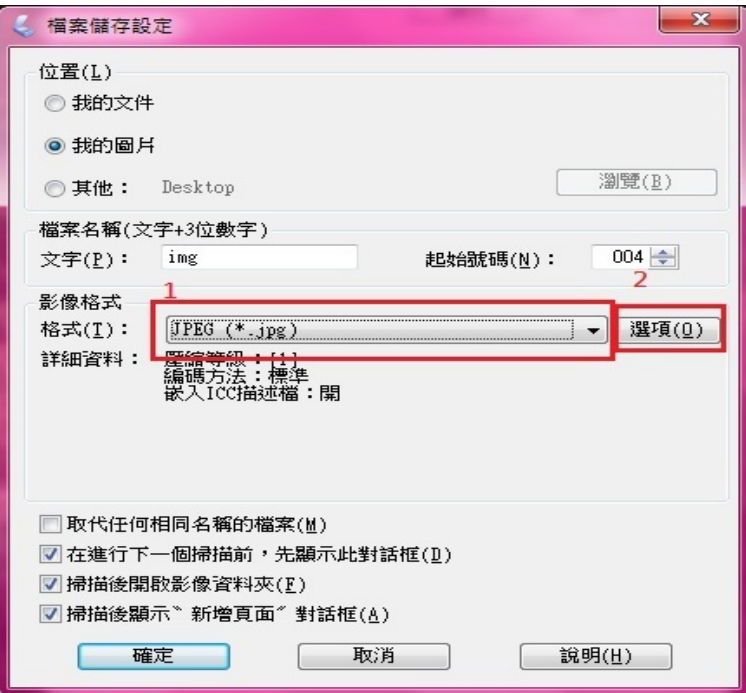

步驟 2、將影像格式改為 JPEG,點選「選項」按鍵。

步驟 3、進入「EPSON JPEG 增效模組設定」,將「嵌入 ICC 描述檔」取消勾選, 再點選「確定」按鍵。

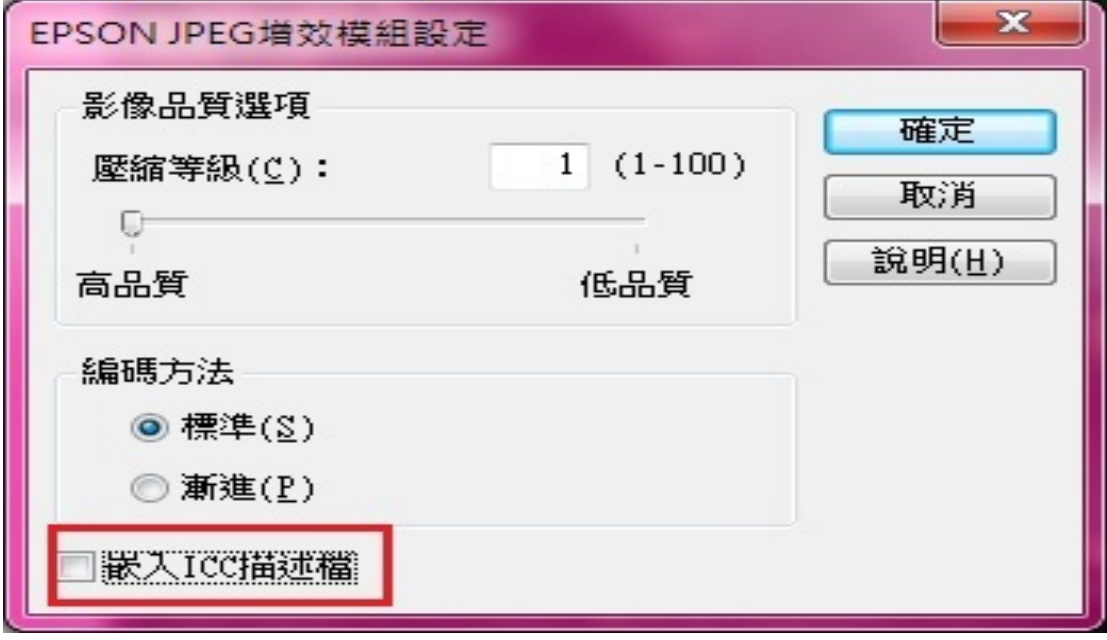